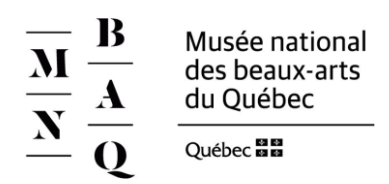

## **Procédure d'inscription aux camps et activités**

Afin d'inscrire votre enfant aux camps et activités du MNBAQ, vous devez avoir préalablement complété les renseignements le concernant dans votre compte. Pour ce faire, vous devez *Ouvrir une session* sur notre site Web, en utilisant *ce lien* ou en accédant à la section *Mon compte*, dont le lien est positionné dans le bandeau supérieur du site. Il est possible qu'un compte existe déjà pour vous puisque nous en avons créé un pour ceux ayant déjà adhérés à un abonnement, actif ou non, ou si vous avez déjà effectué une transaction en ligne depuis le 1 janvier 2017 au Musée.

Toutefois, l'accès à ce compte est possible à partir de l'adresse courriel que vous aviez fourni lors de votre adhésion ou votre transaction. Nous vous proposons donc une démarche qui facilitera, nous le croyons, votre expérience dans notre nouvel environnement.

## **1. Accéder à** *Mon compte*

1.1 Si vous êtes déjà en mesure de vous connecter, procédez à l'ouverture de session et passez à la **page 3** de ce document, à la section **2. Présentation de votre compte**.

#### OU

S'il s'agit de votre premier accès à votre compte, il est préférable d'utiliser la section *[Créer un compte](https://achats.mnbaq.org/fr/connexion/)* et compléter le formulaire requis

1.2 Si le message suivant apparait après avoir inscrit votre adresse de courriel, c'est qu'un compte existe déjà pour vous. Cliquez sur *Valider* afin de recevoir un courriel vous permettant de créer ou de réinitialiser votre mot de passe et d'accéder à votre compte existant. Passez à l'étape suivante, **page 2**, section **1.4**.

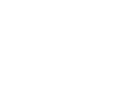

#### OU

Sinon, poursuivez la procédure d'inscription afin de créer votre compte. En fin d'étape, cliquez sur *Validez l'adresse* et sur *Enregistrez les modifications*. Vous serez directement redirigé dans compte. Vous pouvez passer à la **page 3** de ce document, à la section intitulée **Partie 2 - Présentation de votre compte.**

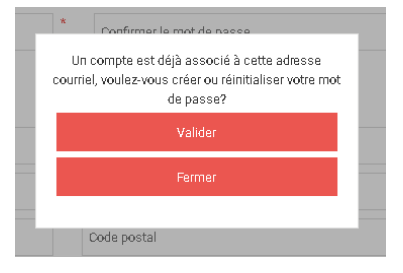

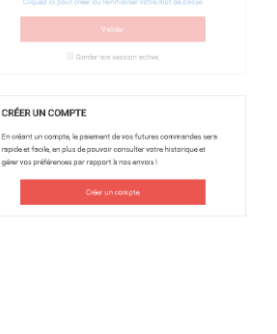

OUVRIR UNE SESSION

CRÉE

I

1.3 Récupérez ce courriel dans votre messagerie et suivez le lien *Réinitialisation de votre mot de passe*.

1.4 Vous serez dès lors invité à créer votre mot de passe et à le confirmer. Complétez et cliquez sur *Valider*.

1.5 Vous serez automatiquement dirigé vers cette page. En cliquant sur *Connexion* vous retournerez à l'écran d'ouverture de session que vous pourrez maintenant compléter avec votre adresse courriel et votre nouveau mot de passe. Vous pouvez également vous rendre au [www.mnbaq.org](http://www.mnbaq.org/) pour accéder à *Mon compte* situé à gauche dans le bandeau supérieur.

MUSÉE NATIONA<br>DES BEAUX-ARTS<br>DU QUÉBEC Bonjour! Afin d'accéder à nouveau à votre compte du MNBAQ, veuillez suivre la procédure de<br>réinitialisation de votre mot de passe en cliquant sur le lien ci-dessous : Réinitialisation de votre mot de passe Pour toute question, écrivez-nous à achatsenligne@mnbag<br>ou appelez-nous au 1 866 220-2150. .<br>Ce courriel a été enroyé à partir d'une adresse de notification qui ne peut pes accepter le courrier entrant<br>Renci de ne pas répondre à ce message.

#### Votre lien est valide.

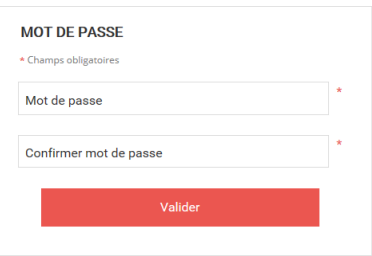

#### Mot de passe

Félicitations, votre mot de passe a été mis à jour avec succès

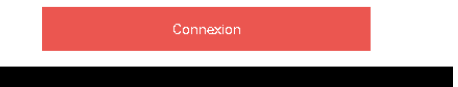

Afin d'inscrire votre enfant aux camps et activités du Musée national des beaux-arts du Québec, nous vous décrivons cicontre le contenu de votre compte auquel vous devez accéder préalablement ainsi que la démarche à suivre pour compléter les informations et la transaction prévues à cette fin.

#### **2. Présentation de votre compte**

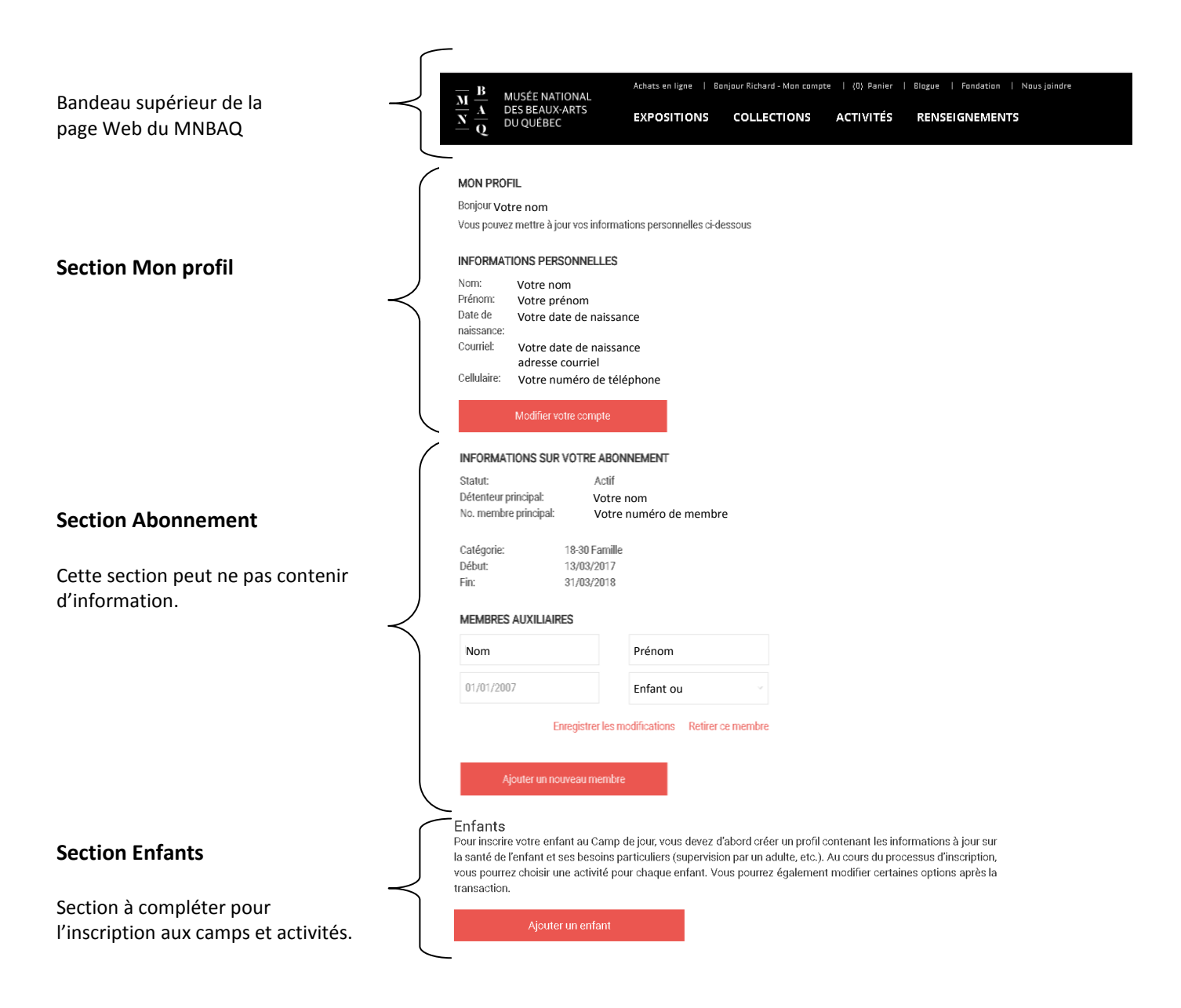

#### **3. Section Enfants**

C'est dans cette section que vous devez compléter toutes les informations concernant votre enfant qui permettront par la suite de procéder à son inscription aux camps et activités du MNBAQ et à toutes autres inscriptions ultérieures.

- Enfants 3.1 Cliquez sur *Ajouter un enfant*. Pour inscrire votre enfant aux camps et activités, vous devez d'abord lui créer un profil et, pour les camps de jour, compléter les informations sur sa santé et les besoins particuliers (supervision, contact, etc.). Les informations sont modifiables en tout temps. Ajouter un enfant Inscription en ligne
- 3.2 Complétez toutes les informations concernant l'enfant qui sont demandés. Les champs suivis d'un astérisque \* sont obligatoires**. Pour les camps artistiques**, vous devrez ajouter les renseignements ultérieurement en cliquant sur le bouton *Informations pour camp artistique*, ou en vous reconnectant à votre compte et en choisissant mettre à jour pour accéder à nouveau à la fiche de votre enfant.

Vous devez cliquer sur *Valider* afin de sauvegarder vos renseignements.

Vous obtiendrez alors un message de confirmation vous avisant que les informations ont été ajoutées.

3.3 Vous retrouverez, sous le bouton *Ajouter un enfant*, un résumé confirmant que l'enfant est bien enregistré à votre compte. Vous pouvez procéder de la même façon pour ajouter d'autres enfants.

# Enfants .<br>adulte, etc.). Au opurs du processus d'inscrip<br>irrez également modifier certaines options es pesants particuliers (supervision par un<br>activité pour chaque enfant. Vous poi

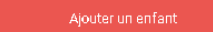

Prénom: Mor Nom de famille: Enfant Âge: 10 Mettre à jour Supprimer

### **4. Inscription aux camps et activités**

Lorsque les renseignements sont complétés et validés dans la section *Enfants*, il est maintenant possible de procéder à l'inscription du ou des enfants dans la mesure. **Notez toutefois que la période d'inscription doit être ouverte pour que vous puissiez procéder à cette étape.**

4.1 À droite du bouton *Ajouter un enfant*, cliquez sur *Inscription en ligne*. Notez que vous devez avoir au moins un enfant d'ajouter pour poursuivre à l'aide de ce bouton.

Inscription en ligne

4.2 Vous obtiendrez cet écran contenant les instructions pour la suite du processus d'inscription. Vous devez donc cliquer la case à cocher *Inscrire cet enfant aux camps et activités* pour le ou les enfants concernés.

#### Inscription aux camps et activités

Sélectionnez l'enfant que vous désirez inscrire, ensuite veuillez choisir une activité et l'ajouter à votre panier. Si vous annulez l'inscription de votre enfant, des frais peuvent s'appliquer. Nous vous suggérons de lire attentivement la politique d'annulation.

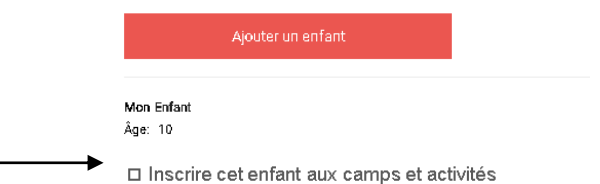

4.3 Pour chaque enfant sélectionné, en fonction de son groupe d'âge, vous obtiendrez la grille vous permettant de choisir parmi les événements disponibles et le tarif applicable à votre situation. Si applicable, vous pouvez également mentionner le nom d'un ami participant à la même activité que vous souhaitez jumeler à votre enfant. Nous ferons ce qui est possible pour combler cette attente.

Lorsque votre choix est fait, cliquez sur *Ajouter au panier*.

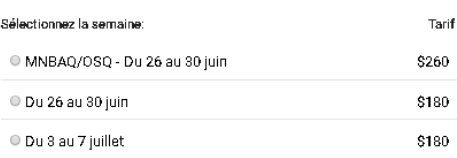

Je souhaite que mon enfant soit jumelé avec l'ami indiqué ci-dessous

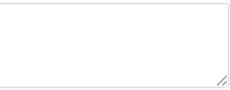

Voilà, il ne reste qu'à compléter votre transaction en procédant au paiement. Le parent qui désire obtenir un **relevé 24** pour frais de garde (reçu fiscal) devra le spécifier à la fin du processus d'achat, en décochant *je ne veux pas de reçu* et inscrivant son numéro d'assurance social. Pour bénéficier du reçu d'impôt, l'inscription de l'enfant et le paiement doivent être fait par ce parent.

Vous recevrez un message de confirmation pour votre transaction.

Pour assistance, communiquez avec nous au 418-644-6460, poste 5541